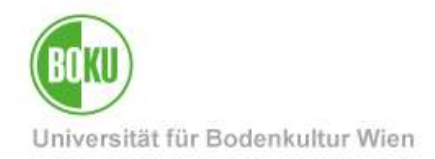

# **BOKUflow: Workflow "Dienstreise-Auftrag"**

Diese Dokumentation beinhaltet eine Anleitung für die Durchführung des Workflows "Dienstreise-Auftrag".

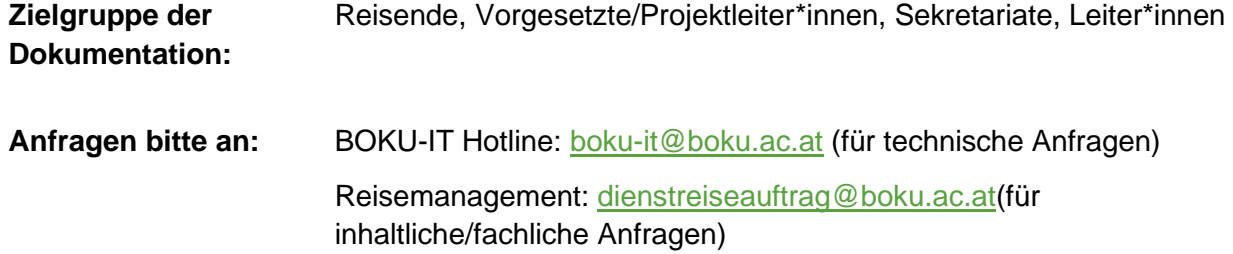

# **Inhaltsverzeichnis**

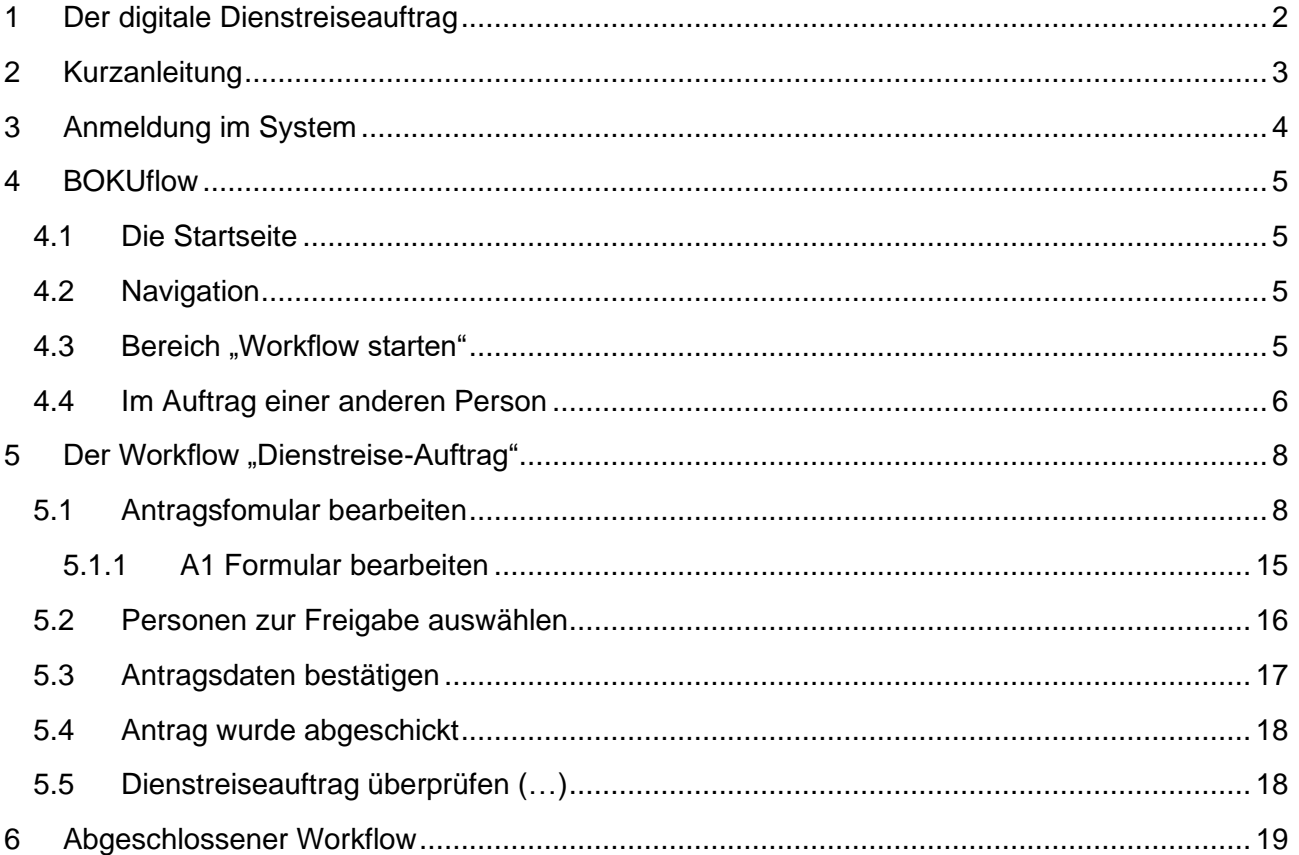

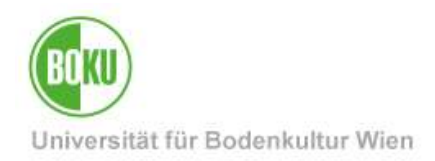

### <span id="page-1-0"></span>**1 Der digitale Dienstreiseauftrag**

Ab Oktober 2022 werden die bisherigen Papierformulare für den Dienstreiseauftrag sukzessive durch ein digitales "Formular" (= Eingabemöglichkeit) mit einem dazu passenden Freigabeprozess abgelöst. Dadurch wird ein nachvollziehbarer Prozess mit kürzeren Bearbeitungszeiten ermöglicht. Die Workflow-Umgebung "BOKUflow", welche den Workflow "Dienstreise-Auftrag" beinhaltet, ist eine Web-Applikation, die auch eine mobile Nutzung ermöglicht.

Der Workflow "Dienstreise-Auftrag" unterstützt die digitale Erstellung folgender Formulare:

- Dienstreiseauftrag Inland
- Dienstreiseauftrag Ausland
- A1-Formular (für Reisen in die EU, den EWR und die Schweiz notwendig)
- Vorschussformular

Mit Hilfe dieses Workflows ist es BOKU-Mitarbeitenden möglich, das Formular digital zu erstellen und an die jeweiligen Vorgesetzten & Kostenverantwortlichen (Optional: Zusätzlich ausgewählte Person) zur Genehmigung weiterzuleiten. Personen, die zur Freigabe ausgewählt wurden, können den Antrag digital freigegen, zur Verbesserung (mit Kommentar) zurückschicken oder mit einer Begründung ablehen. Die Reisenden werden per Mail über die entsprechende Aktion informiert. Zudem kann ein PDF ausgedruckt und als erste Seite zur Dienstreiserechnung gelegt werden. Das zuätzlich (wenn benötigt) generierte Formular, die A1-Bescheinigung, sowie die Information über einen Vorschuss, werden sofort nach Genehmigung an [dienstreiseauftrag@boku.ac.at](mailto:dienstreiseauftrag@boku.ac.at) zur weiteren Bearbeitung weitergeleitet.

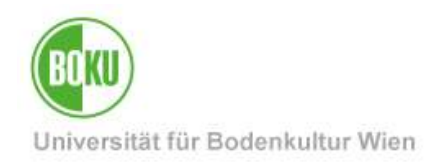

### <span id="page-2-0"></span>**2 Kurzanleitung**

- Melden Sie sich in BOKUflow unter [flow.boku.ac.at](https://flow.boku.ac.at/) mit Ihren BOKU-Login-Daten (Benutzername und Passwort) an.
- Wählen Sie den Bereich "Workflow starten".
- Gehen Sie auf den Workflow "Dienstreise-Auftrag" und "Workflow starten". Danach wählen Sie "Für mich selbst" aus.
- Füllen Sie die Daten aus.
- Um den Antrag abzuschließen, gehen Sie auf "Weiter" und dann auf "Bestätigen".
- Der Workflow wird nun zur Überprüfung an die von Ihnen gewählten Personen weitergeleitet.
- Sie erhalten eine Benachrichtigung per E-Mail.
- Sobald der Antrag freigegeben wurde, befindet sich der Dienstreiseauftrag im Bereich "Meine Dokumente".

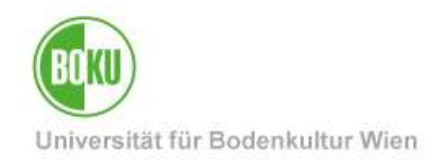

# <span id="page-3-0"></span>**3 Anmeldung im System**

BOKUflow, das System, in dem der Workflow verfügbar ist, wird über [https://flow.boku.ac.at/](https://flow.boku.ac.at/login) aufgerufen.

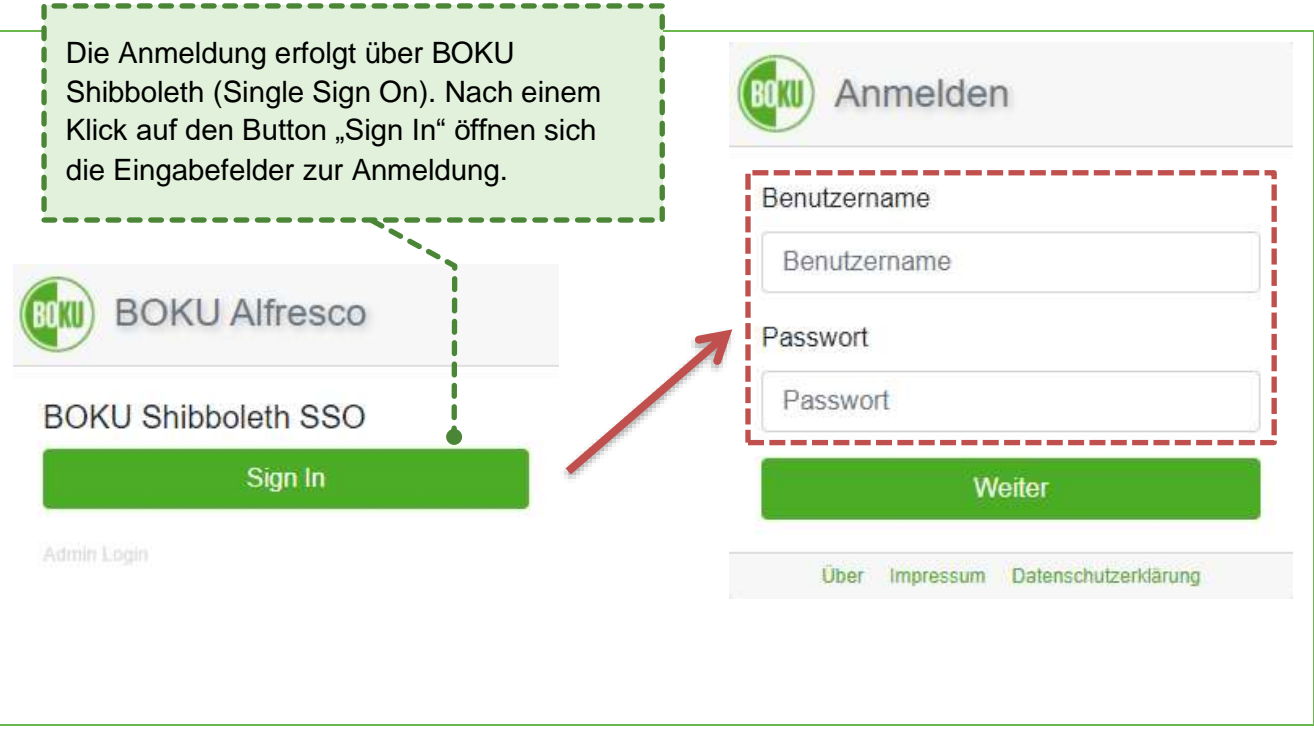

Abbildung 1: Login

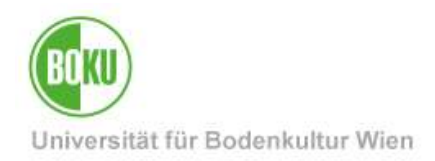

### <span id="page-4-0"></span>**4 BOKUflow**

#### <span id="page-4-1"></span>**4.1 Die Startseite**

Auf der Startseite befindet sich ein Überblick über die Bereiche. Diese werden nebeneinander mit Überschrift, Icon und kurzer Beschreibung angezeigt. Abhängig von den Berechtigungen der Nutzer:innen werden nur jene Bereiche angezeigt, zu denen ein Zugriff möglich ist. Der Workflow "Dienstreise-Auftrag" ist im Bereich "Workflow starten" zu finden:

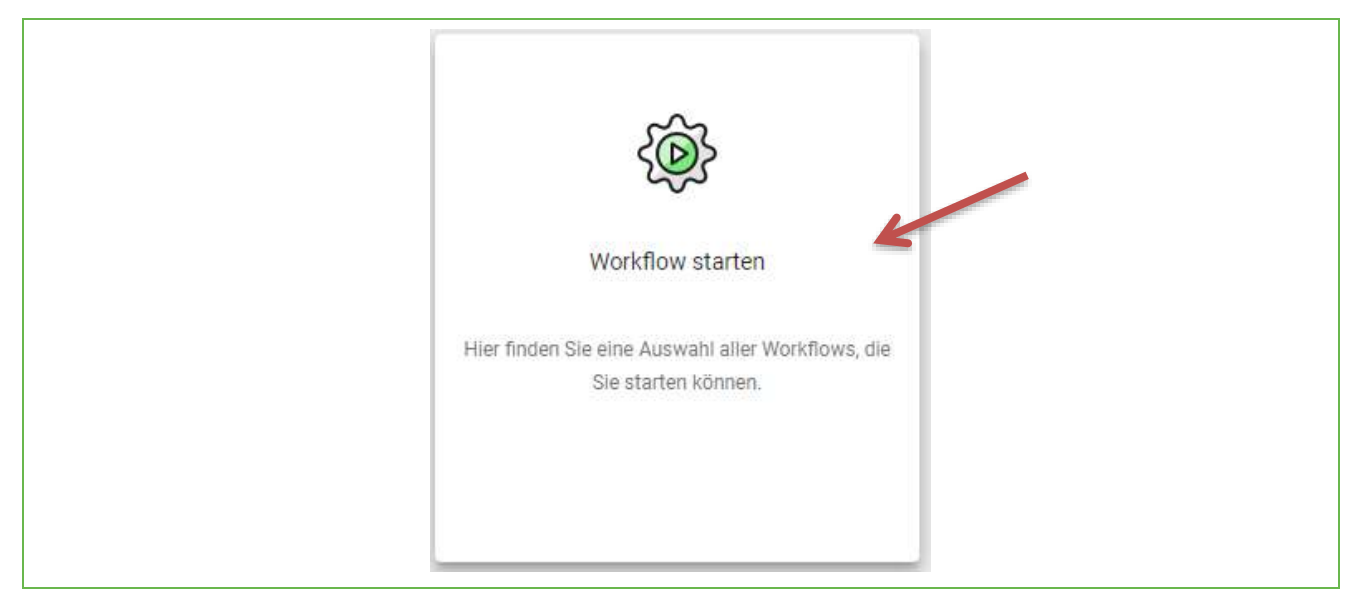

Abbildung 2: Startseite Bereich "Workflow starten"

#### <span id="page-4-2"></span>**4.2 Navigation**

Die Bereiche sind über das Navigationsmenü (drei waagerechte, parallele Striche) rechts oben im Header aufrufbar. Des Weiteren sind über das Menü die Sprachauswahl, die Datenschutzerklärung, das Impressum sowie das Feld, um sich abzumelden von System, erreichbar.

#### <span id="page-4-3"></span>**4.3 Bereich ..Workflow starten"**

Nach einem Klick auf diesen Bereich sehen Sie nun alle Workflows für Sie im System berechtigt sind. Wählen Sie den Workflow "Dienstreise-Auftrag" aus:

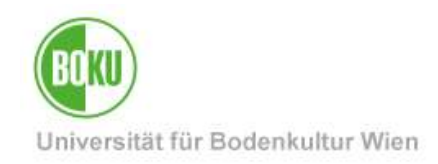

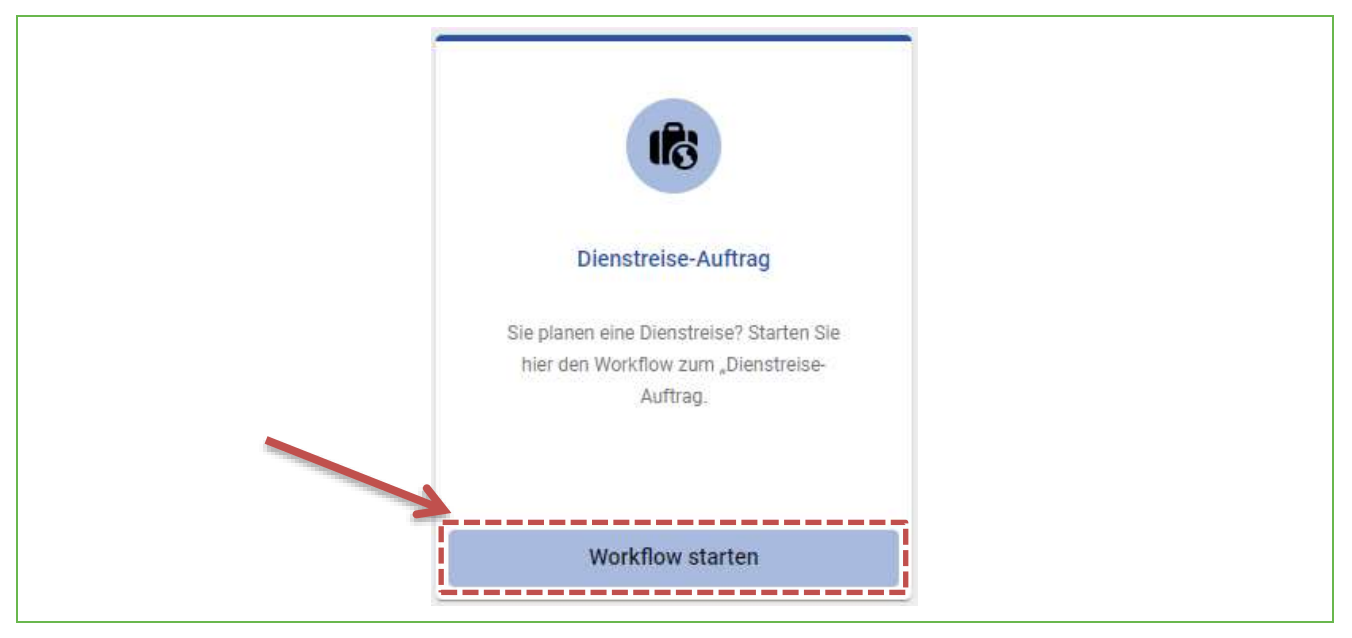

Abbildung 3: Wählen Sie den Workflow "Dienstreise-Auftrag"

Bei Klick auf den Button öffnet sich ein neues Fenster. Klicken Sie auf den "Für mich selbst" Button, um den Workflow für sich zu starten:

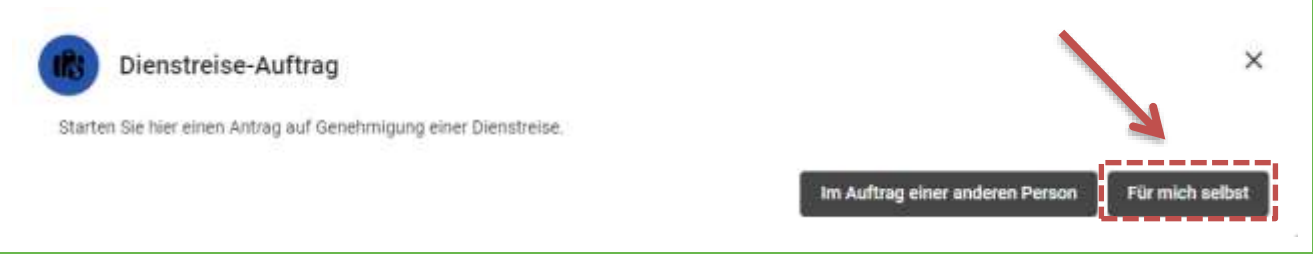

Abbildung 4: Start des Workflows "Dienstreise-Auftrag"

**Hinweis:** Leiter\*innen und deren Stellvertreter\*innen sowie Sekretär\*innen haben die Berechtigung diesen Workflow im Aufrag einer anderen Person zu starten (Button links davon).

#### <span id="page-5-0"></span>**4.4 Im Auftrag einer anderen Person**

Leiter\*innen, deren Stellvertreter\*innen und Sekretär\*innen können die Option "Im Auftrag einer anderen Person" auswählen. Im nächsten Schritt kann ein\*e Reisende\*r der Organisationseinheit eingegeben und ausgewählt werden:

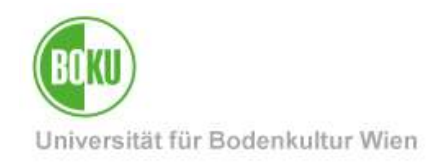

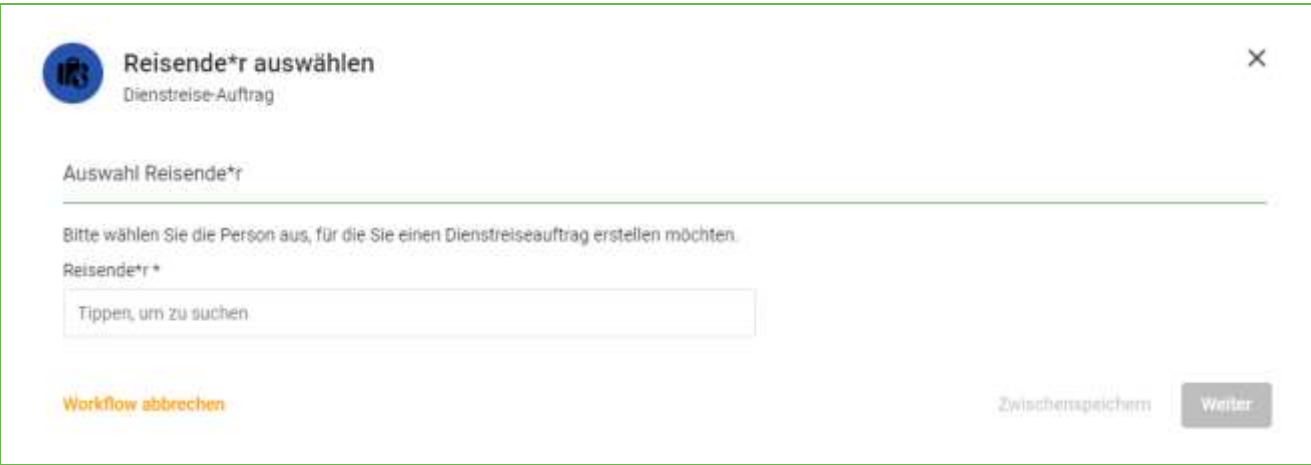

#### Abbildung 5: Reisende\*r auswählen

In den nächsten Schritten können Sie das Antragsformular (siehe Punkt 5.1.), das A1-Formular (siehe Punkt 5.1.1) und das Formular, um Personen zur Freigabe auszuwählen (siehe Punkt 5.2) für die ausgewählte Person Ihrer Organisationseinheit ausfüllen. Die Antragsdaten (siehe Punkt 5.3) müssen von dem\*r Reisenden selbst bestätigt werden. Diese\*r wird per Mail darüber benachrichtigt.

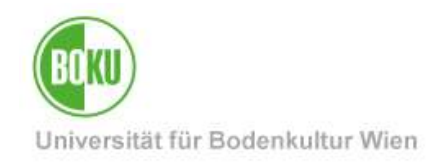

# <span id="page-7-0"></span>**5 Der Workflow "Dienstreise-Auftrag"**

#### <span id="page-7-1"></span>**5.1 Antragsfomular bearbeiten**

Als ersten Schritt im Workflow öffnet sich das Antragsformular für eine bevorstehende Dienstreise:

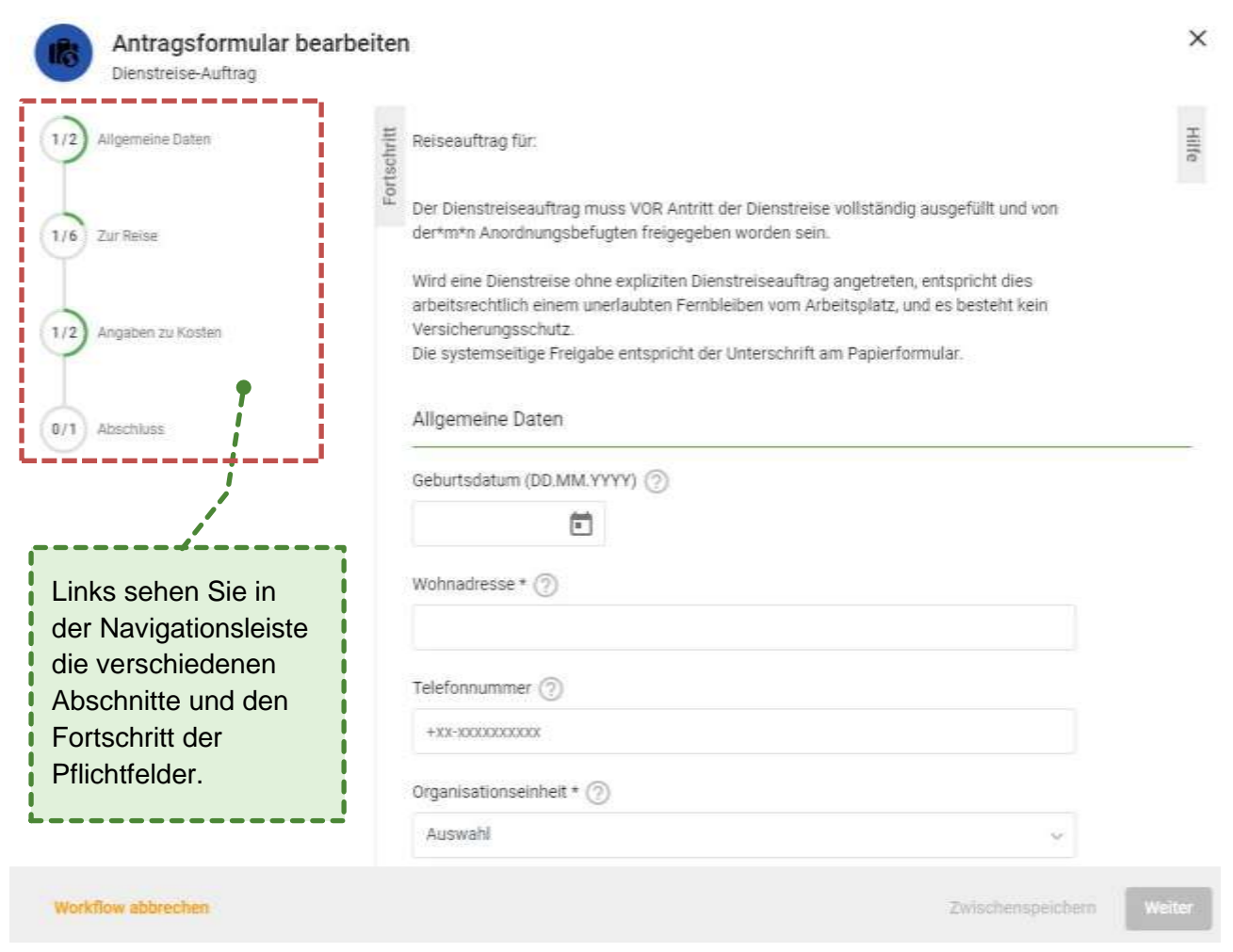

#### Abbildung 6: Antragsformular bearbeiten Fortschritt

**Fortschritt:** Auf der linken Seite des Formulars befindet sich die Fortschrittsanzeige. Das Formular ist in vier Bereiche gegliedert: "Allgemeine Daten", "Zur Reise", "Angaben zu Kosten" und "Abschluss". Sie können in der Navigationsleiste jederzeit auf einen Abschnitt klicken, dann gelangen Sie direkt dorthin und können die Angaben ausfüllen oder korrigieren.

Es werden hier nur die Pflichtfelder als Fortschritt angezeigt, da diese Angaben unbedingt auszufüllen sind. Befindet sich ein Häkchen Symbol in der Mitte des Kreises, so sind alle notwendigen Angaben in dem jeweiligen Bereich vorhanden. Der nächste Schritt im Workflow - ist

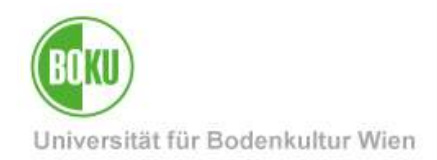

erst möglich, wenn alle Pflichtfelder von Ihnen ausgefüllt wurden. Diese sind durch ein Sternchen "\*" neben der Feldüberschrift gekennzeichnet.

Sind Häkchen in allen vorhandenen Kreisen, können Sie auf "Weiter" klicken. Die Fortschrittsanzeige kann außerdem bei Klick auf den Text "Fortschritt" links oben im Formular auch geschlossen und genauso wieder geöffnet werden.

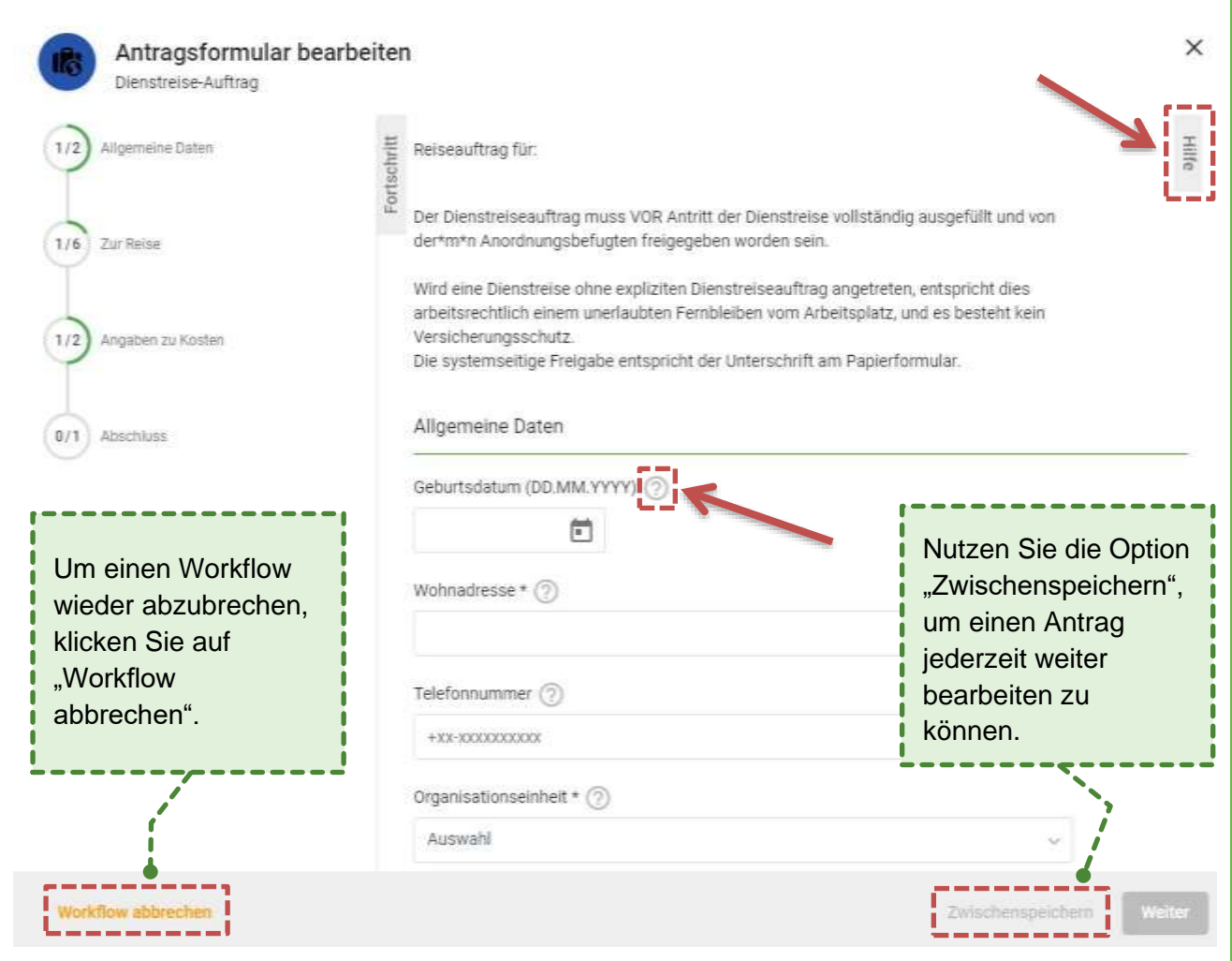

Abbildung 7: Antragsformular Hilfetexte

**Hilfe:** In diesem digitalen Formular gibt es zu jedem Feld einen längeren Erklärungstext (Hilfetext). Diese Hilfetexte können über das Fragezeichen Symbol, welches sich neben der Feldüberschrift befindet, aufgerufen werden. Der Hilfetext öffnet sich dadurch an der benötigten Stelle. Außerdem können die Hilfetexte auch über die "Hilfe" rechts oben im Formular aufgerufen werden. Bei Klick auf das Pfeilsymbol ">" rechts in der gleichen Zeile wie die Überschrift "Hilfe" kann diese wieder geschlossen ("zugeklappt") werden.

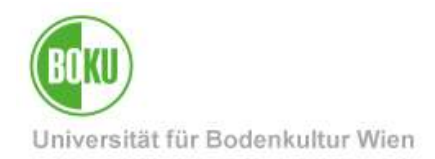

**Zwischenspeichern:** Einen begonnenen Antrag bzw. Workflow können Sie auch jederzeit zwischenspeichern und zu einem anderen Zeitpunkt weiter ausfüllen. Liegt keine Änderung im Formular vor, kann der Button nicht geklickt werden (Wie in Abbildung 6).

**Workflow abbrechen:** Solange die Aufgaben bei Ihnen liegen, haben Sie auch die Möglichkeit den Workflow abzubrechen. Ein Abbruch führt dazu, dass der Workflow beendet wird. Der beendete Workflow scheint anschließend unter "Meine Workflows" im Status "Beendet" auf. **Wichtiger Hinweis:** Der Abbruch eines Workflows kann nicht rückgängig gemacht werden.

#### **Allgemeine Daten**

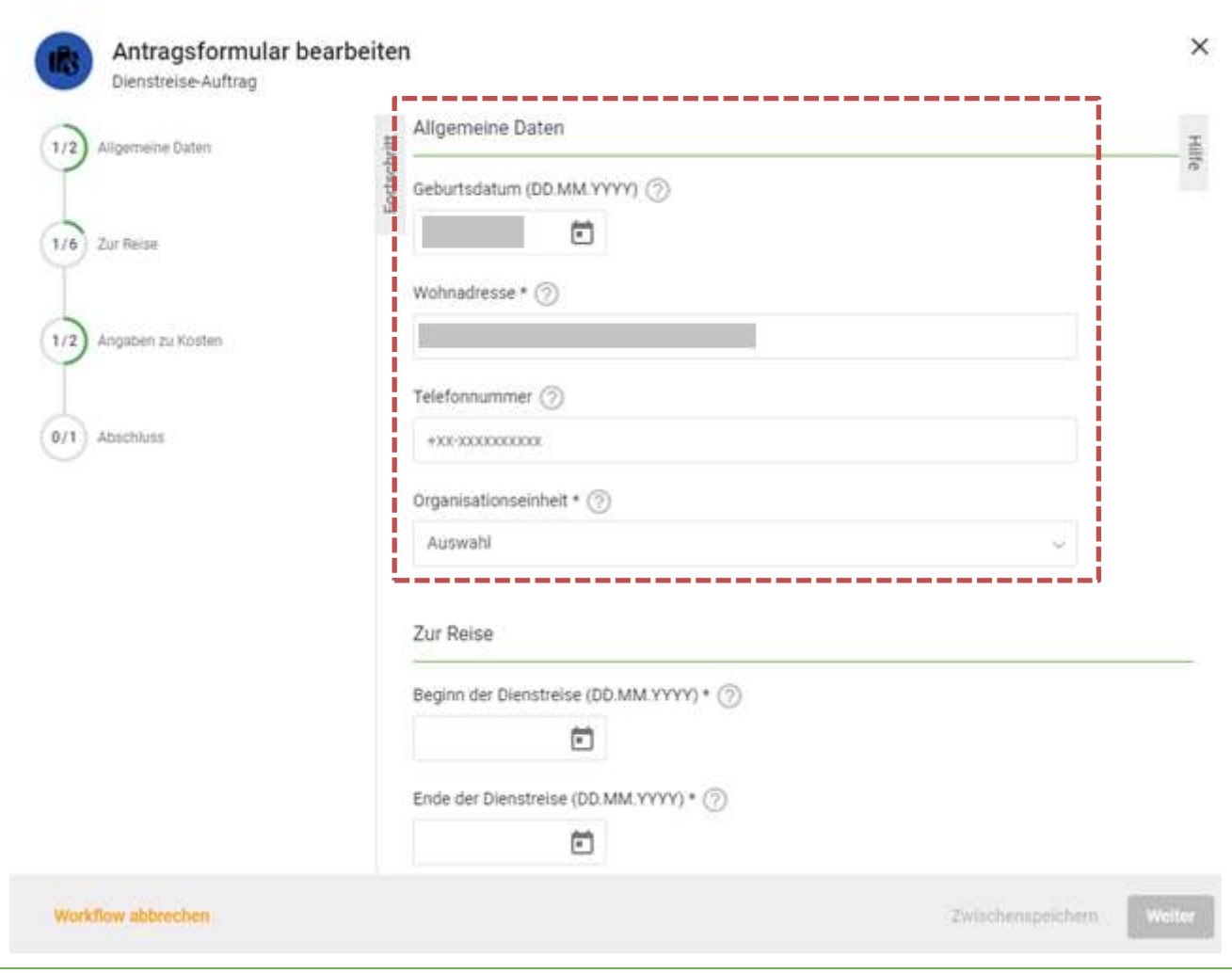

#### Abbildung 8: Allgemeine Daten

- Ihr Geburtsdatum sowie Ihre Wohnadresse sind im Formular bereits vorausgefüllt.
	- o Hinweis: In allen Fällen, wo dies möglich ist, wurden Felder im Workflow systemseitig bereits vorausgefüllt. Diese vorbelegten Felder können für den notwendigen Fall überschrieben werden.

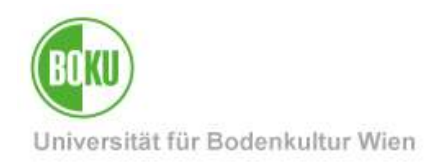

- Optional können Sie im Feld "Telefonnummer" Ihre Telefonnummer bekannt geben.
- Als nächstes wählen Sie die Organisationseinheit aus für die Sie ihre Dienstreise antreten möchten. Zur Auswahl stehen nur Organisationseinheiten, zu denen Sie zugeordnet sind. Diese Auswahl ermöglicht ein Dropdown Menü:

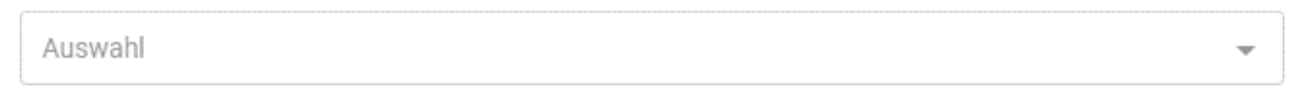

Abbildung 9: Dropdown Menü

#### **Zur Reise**

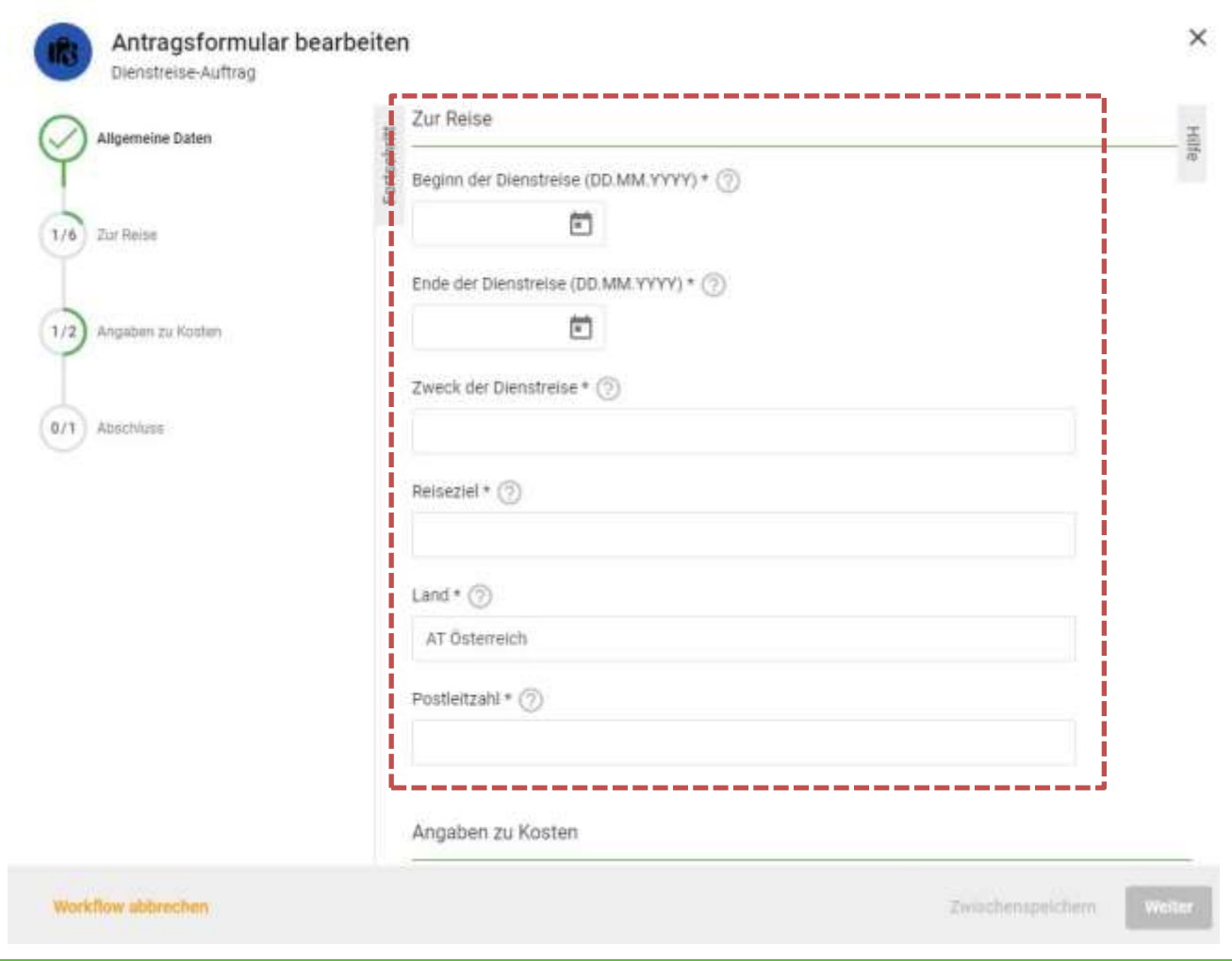

#### Abbildung 10: Zur Reise

• Geben Sie den Beginn und das Ende Ihrer Dienstreise in den ersten beiden Datumsfeldern an.

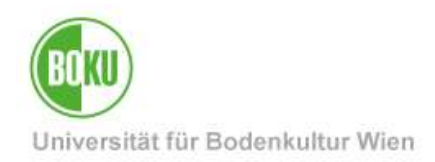

o Ein Datepicker (Klick auf das Kalendersymbol) ermöglicht eine einfachere Auswahl des Datums:

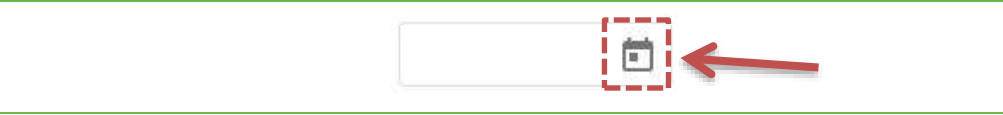

#### Abbildung 11: Datepicker

- Die nächsten beiden Felder sind Textfelder. Geben Sie dort den Zweck Ihrer Dienstreise und Ihr Reiseziel an. In freien Textfeldern können beliebe Texteinträge vorgenommen werden.
- Das nächste Pflichtfeld "Land" ist ein Typeahead Feld. Normalerweise ist ein Typeahead an dem Placeholder "Tippen, um zu suchen" (bei vorbelegten Feldern erst nach löschen des Textes sichtbar) erkennbar. Das Feld "Land" ist mit "AT Österreich" vorbelegt. Hier können Sie nach Ländern suchen und anschließend auswählen:

Tippen, um zu suchen

#### Abbildung 12: Typeahead

• Bei Dienstreisen innerhalb von Österreich ist eine Postleitzahl des Reiseziels anzugeben.

#### **Angaben zu Kosten**

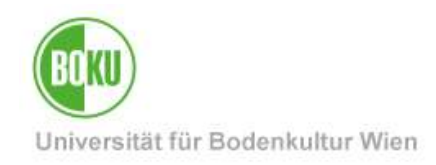

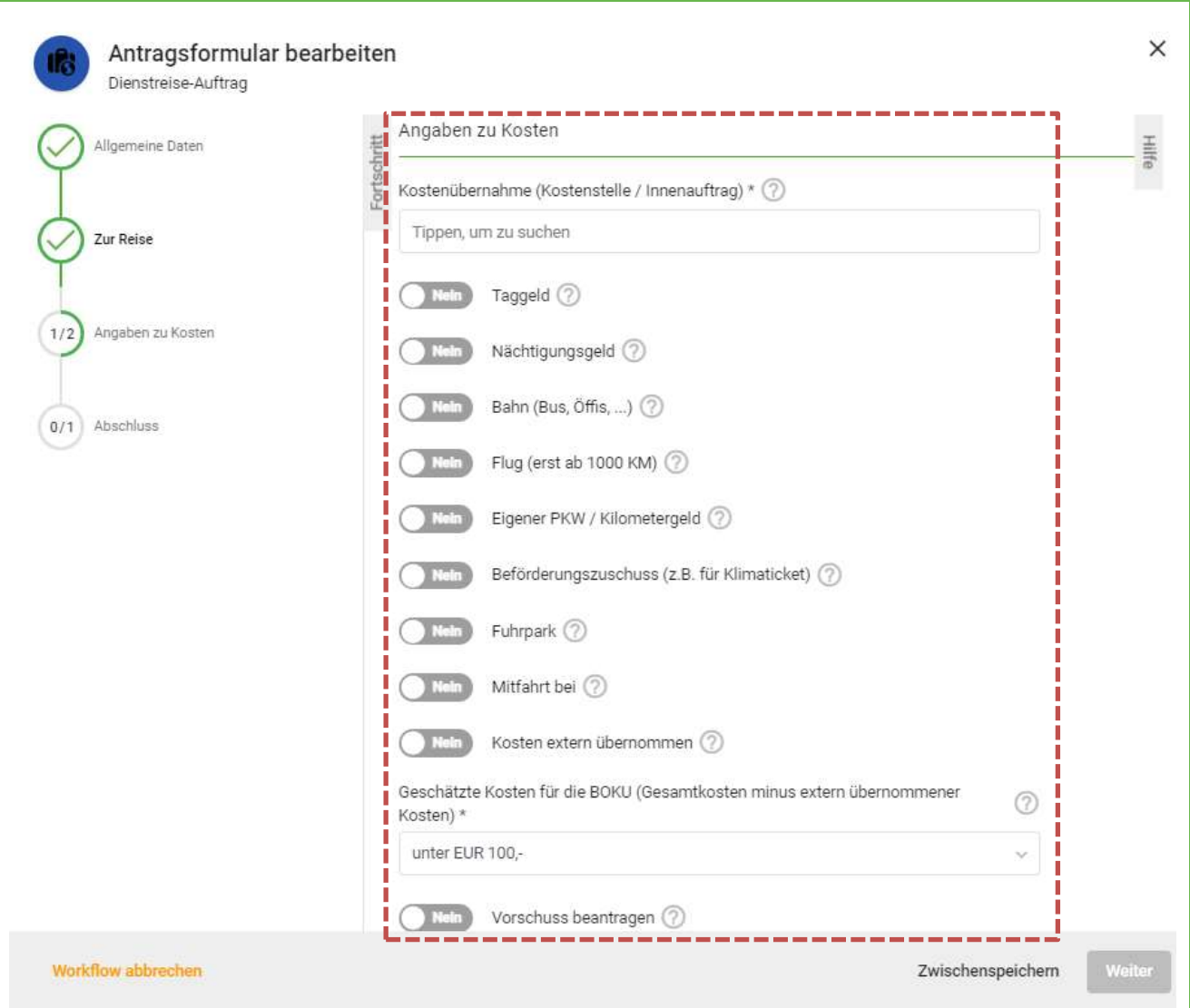

Abbildung 13: Angaben zu Kosten

- Im Feld "Kostenübernahme" können Sie nach Zahlen oder Buchstaben suchen und anschließend die benötigte Kostenstelle oder Innenauftrag auswählen (Typeahead).
	- o Die nächsten Felder sind "Slide toggles". Es gibt zwei Auswahlmöglichkeiten: "Ja" oder "Nein". Die Slide toggles sind in diesem Formular mit der Auswahl "Nein" vorbelegt. Hinweis: Bestimmte Eingaben bewirken, dass zusätzliche Eingabefelder für ergänzende Angaben geöffnet werden. Bei diesen neu geöffneten Felder handelt es sich auch um Pflichtfelder. Diese Aktionen können die Fortschrittsanzeige verändern.
	- o Sobald eine der Angaben für Ihre Dienstreise zurtrifft wählen Sie "Ja" per Klick auf das Slide toggle aus:

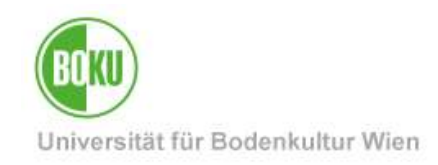

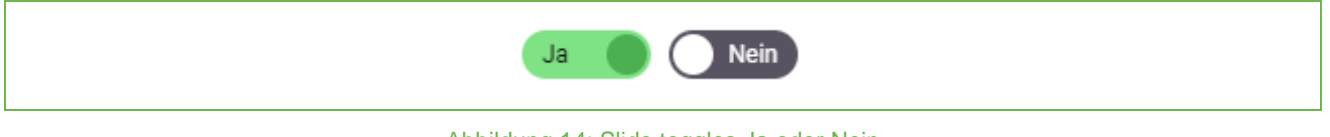

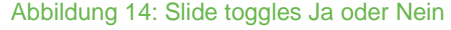

#### **Abschluss**

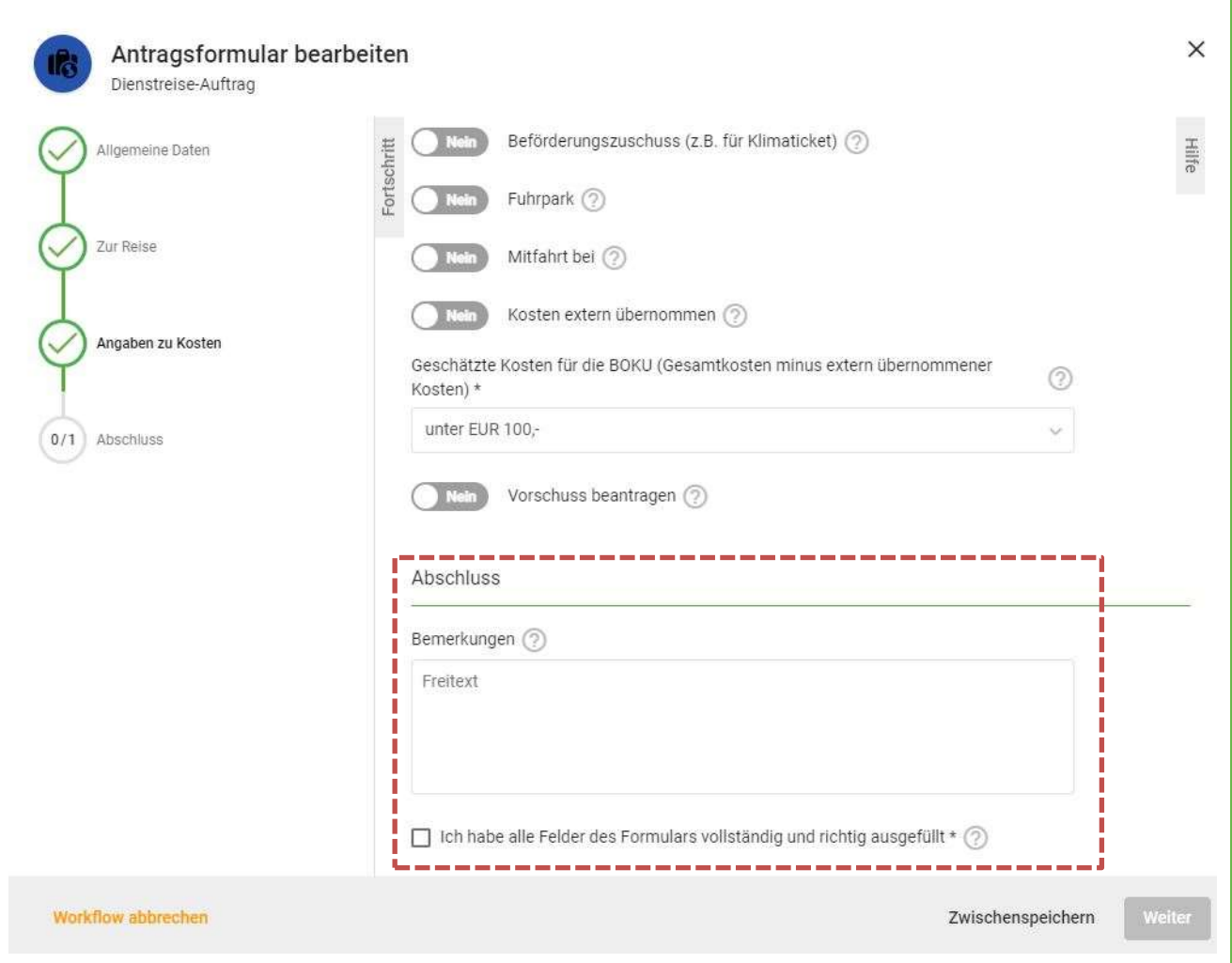

#### Abbildung 15: Abschluss

- Das Feld "Bemerkungen" ist ein freies Textfeld und kann ausgefüllt werden.
- "Ich habe alle Felder des Formulars vollständig und richtig ausgefüllt": Das Setzen des Häkchens der Checkbox bestätigt den Inhalt des Textes, welcher danebensteht. Es ist ein Pflichtfeld.

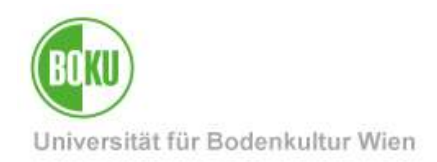

• Hinweis: Wenn Sie einen Vorschuss beantragen und Ihr Dienstreiseauftrag genehmigt wurde – gelangt diese Information danach sofort per E-Mail an [dienstreiseauftrag@boku.ac.at.](mailto:dienstreiseauftrag@boku.ac.at)

Sind alle Pflichtfelder im Formular ausgefüllt können Sie auf den "Weiter" Button rechts unten klicken.

#### <span id="page-14-0"></span>**5.1.1 A1 Formular bearbeiten**

Bei Reisen in ein Land, für welches eine A1 Bescheinigung benötigt wird, öffnet sich ein neues Formular:

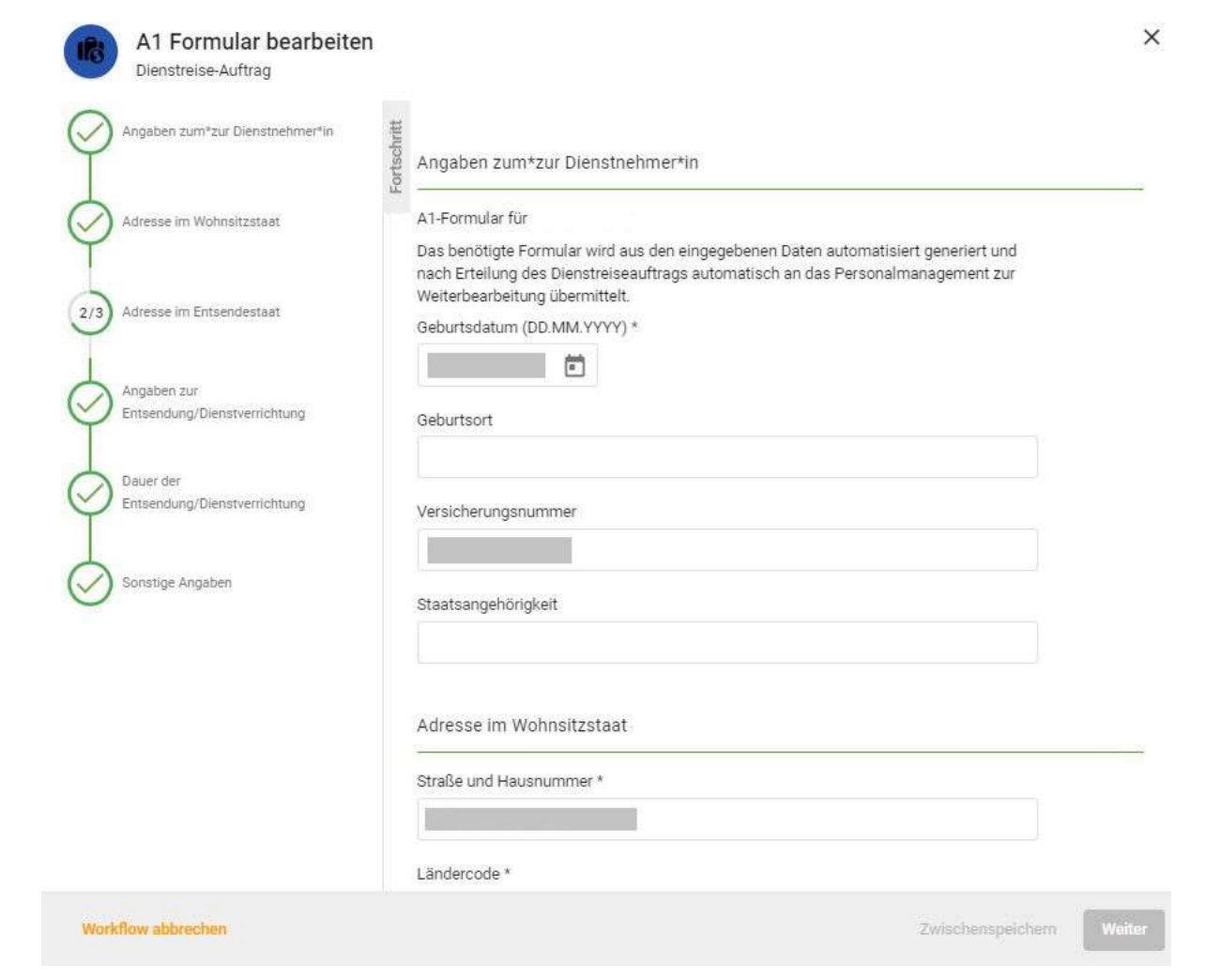

#### Abbildung 16: A1 Formular bearbeiten

Mehrere Felder in diesem Formular sind vorausgefüllt. Optional können Sie das ganze Formular vervollständigen. Wenn Sie das nicht möchten, gehen Sie zum Punkt "Adresse im Entsendestaat" und füllen Sie das notwenige Pflichtfeld aus. Danach klicken Sie auf den "Weiter" Button rechts

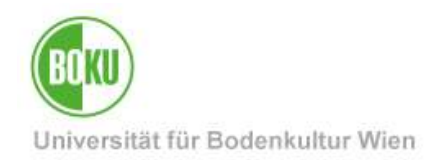

unten. Hinweis: Nach Genehmigung Ihres Dienstreiseauftrags wird das erzeugte A1 Formular als PDF digital signiert (Amtssignatur der BOKU) und an [dienstreiseauftrag@boku.ac.at](mailto:dienstreiseauftrag@boku.ac.at) per Mail zur Weiterleitung versendet.

#### <span id="page-15-0"></span>**5.2 Personen zur Freigabe auswählen**

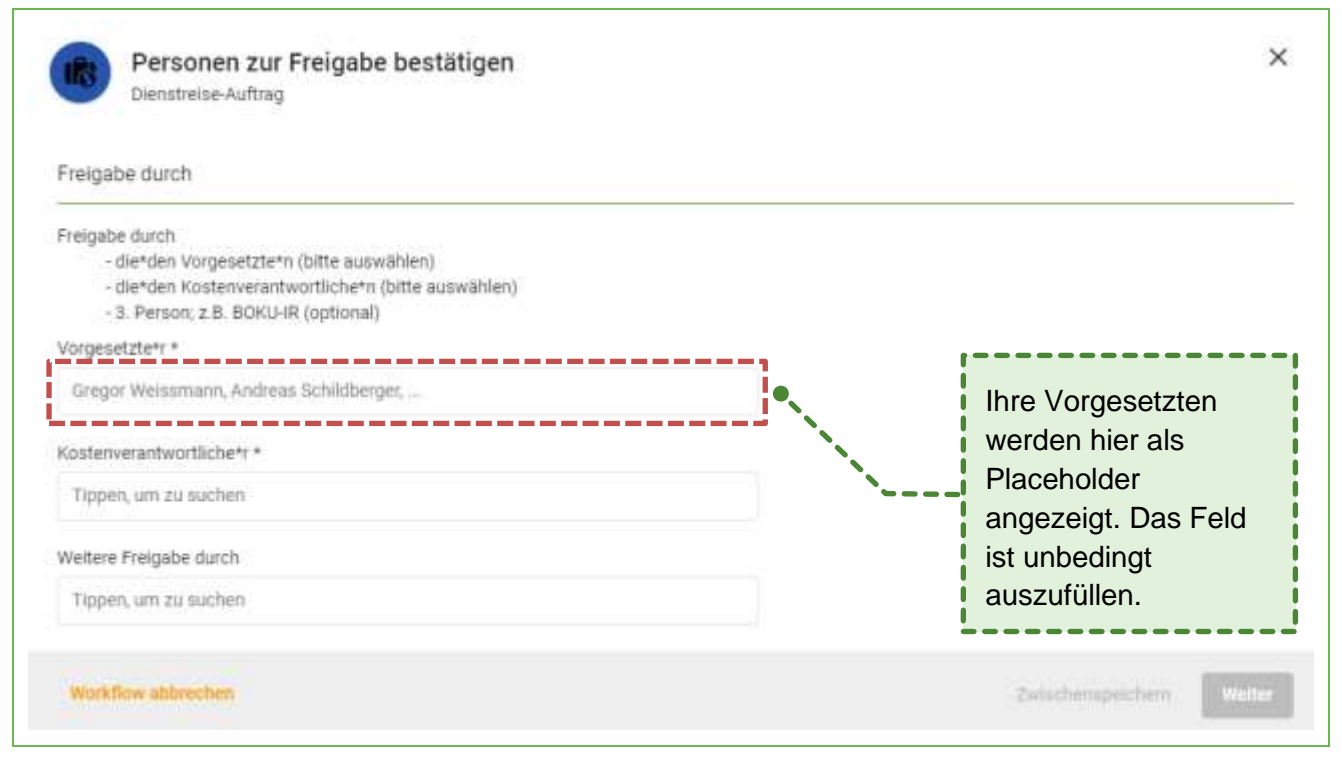

#### Abbildung 17: Personen zur Freigabe auswählen

Die Felder "Vorgesetzte\*r" und "Kostenverantwortliche\*r" sind unbedingt auszufüllen. Hier können Sie nach Personen suchen und diese anschließend auswählen (Typeahead). Die Personen können Ihren Dienstreiseauftrag digital freigeben, zur Verbesserung zurückschicken oder ablehnen. Im Feld "Weitere Freigabe durch" können Sie zusätzlich Ihren Antrag zur Genehmigung verschicken. Hinweis: Diese Person kann den Dienstreiseauftrag von Ihnen nicht ablehnen – nur Genehmigen oder Ihnen zur Verbesserung zurückschicken.

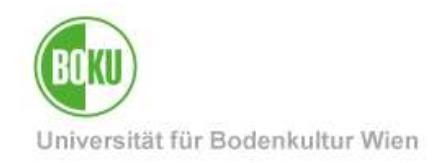

#### <span id="page-16-0"></span>**5.3 Antragsdaten bestätigen**

| Zusammenfassung                                |                                                                                  |  |                                          |
|------------------------------------------------|----------------------------------------------------------------------------------|--|------------------------------------------|
| Formulars.                                     | Bitte überprüfen Sie die eingegebenen Daten und bestätigen Sie diese am Ende des |  |                                          |
|                                                | Organisationseinheit H19030 Informationssysteme (BOKU-IT IS)                     |  |                                          |
| Kostenübernahme                                | 719030 Informationssysteme                                                       |  |                                          |
| Beginn der Dienstreise                         | 05.10.2022                                                                       |  |                                          |
| Ende der Dienstreise                           | 05.10.2022                                                                       |  |                                          |
| Zweck der Dienstreise                          | Test                                                                             |  |                                          |
| Reiseziel                                      | Salzburg                                                                         |  |                                          |
| Land                                           | AT Österreich                                                                    |  |                                          |
| Geschätzte Kosten der Reise EUR 100, bis 350,- |                                                                                  |  |                                          |
| Bernerkungen                                   |                                                                                  |  |                                          |
| Angeforderte Bewilligungen                     |                                                                                  |  | Hier können Sie Ihren<br>Entwurf für den |
| Taggeld                                        |                                                                                  |  | Dienstreiseauftrag<br>herunterladen.     |
| Bahn (Bus, Öffis)                              |                                                                                  |  |                                          |
| Formular(e) als PDF                            |                                                                                  |  |                                          |
|                                                |                                                                                  |  |                                          |

Abbildung 18: Antragsdaten bestätigen

Bevor der Dienstreiseauftrag an die von Ihnen ausgewählten Personen verschickt wird, haben Sie noch die Möglichkeit Ihre eingegebenen Daten zu überprüfen und noch einmal durchzulesen. Hinweis: Dieses PDF wird im System nicht gespeichert (nur der freigegbene Dienstreiseauftrag). Falls Sie ihre Antragsdaten speichern wollen – müssten Sie hier das Dokument herunterladen und bei Ihnen lokal abspeichern.

Wenn Sie auf den Button "Bearbeiten" klicken, gelangen Sie zurück zum Antragsformular. Bei Reisen ins Ausland müssen Sie die Checkbox(en) bestätigen, bevor Sie den Dienstreiseauftrag verschicken können. Sobald Sie ihre Antragsdaten überprüft haben, klicken Sie auf "Bestätigen".

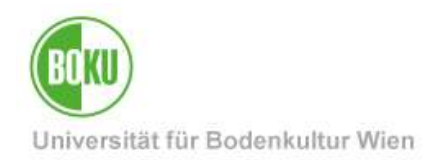

#### <span id="page-17-0"></span>**5.4 Antrag wurde abgeschickt**

Im Bereich "Meine Workflows" können Sie den Status, also bei wem Ihr Dienstreiseauftrag überprüft wird, einsehen. Diese Information steht in der Spalte "Aufgaben" unter den Namen der Aufgabe: "wird bearbeitet von ...".

#### <span id="page-17-1"></span>**5.5 Dienstreiseauftrag überprüfen (…)**

Wurden Sie für die Freigabe ausgewählt, erhalten Sie eine Nachricht per E-Mail sowie eine neue offene Aufgabe in BOKUflow. Je nachdem in welcher Rolle Sie ausgewählt wurden, wird diese in der Klammer neben dem Namen der Aufgabe angezeigt. Hier ein Beispiel als Vorgesetzte\*r:

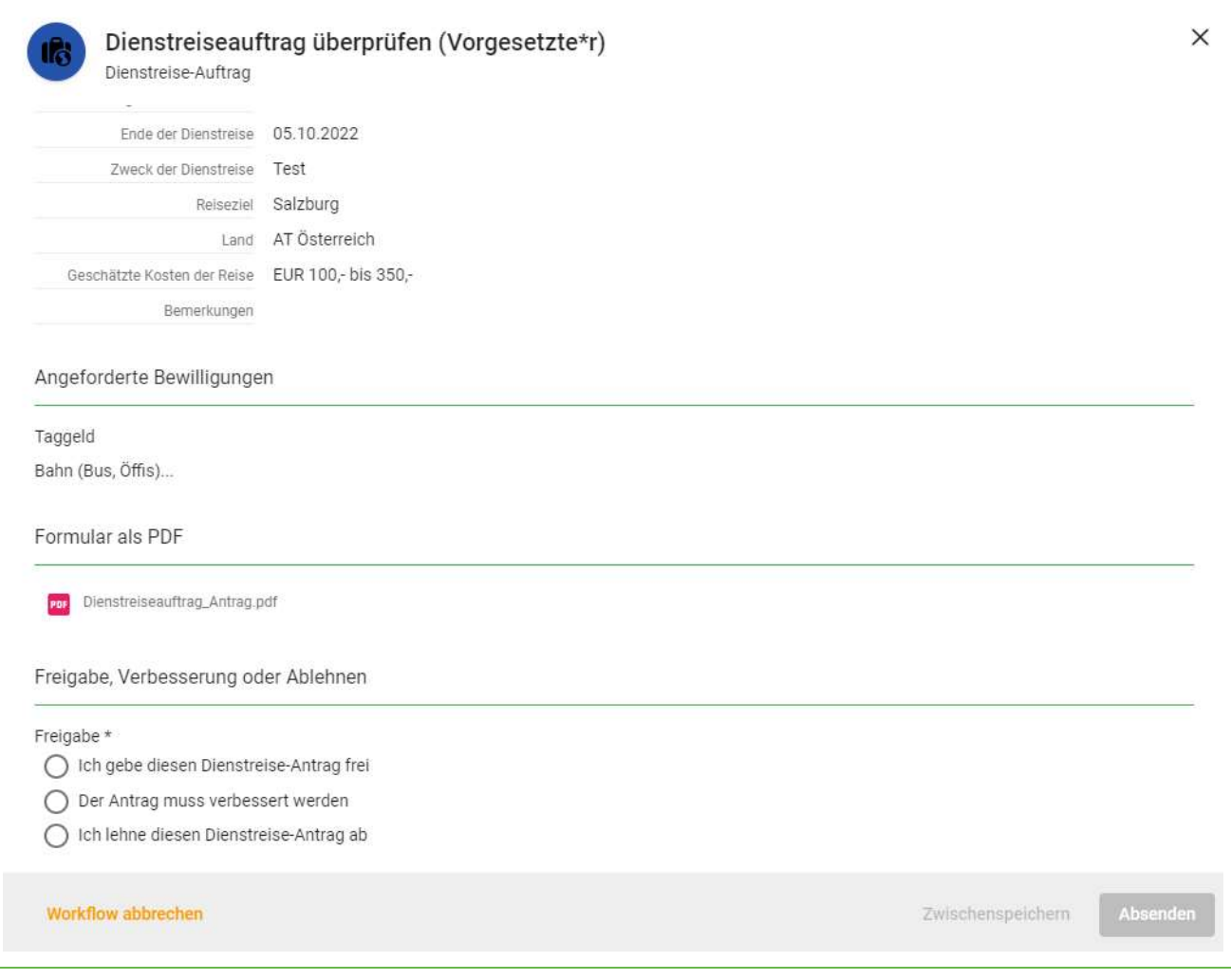

#### Abbildung 19: Dienstreiseauftrag überprüfen (Vorgesetzte\*r)

Als Vorgesetzte:r oder Kostenverantwortliche:r können Sie den Dienstreiseauftrag freigeben, zur Verbesserung (mit Kommentar) zurückschicken oder mit einer Begründung ablehnen.

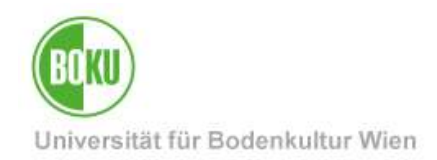

### <span id="page-18-0"></span>**6 Abgeschlossener Workflow**

Der Workflow ist abgeschlossen, wenn Ihr Antrag abgelehnt oder freigegeben wurde. Sie erhalten im Fall einer finalen Genehmigung oder Ablehnung eine Benachrichtigung per E-Mail. Die Begründung für eine Ablehnung sowie von wem der Antrag nicht freigegeben finden Sie in der erhalteten E-Mail. Den vollständig genehmigten Dienstreiseauftrag finden Sie unter "Meine Dokumente". Dort können Sie Ihren Dienstreiseauftrag herunterladen.

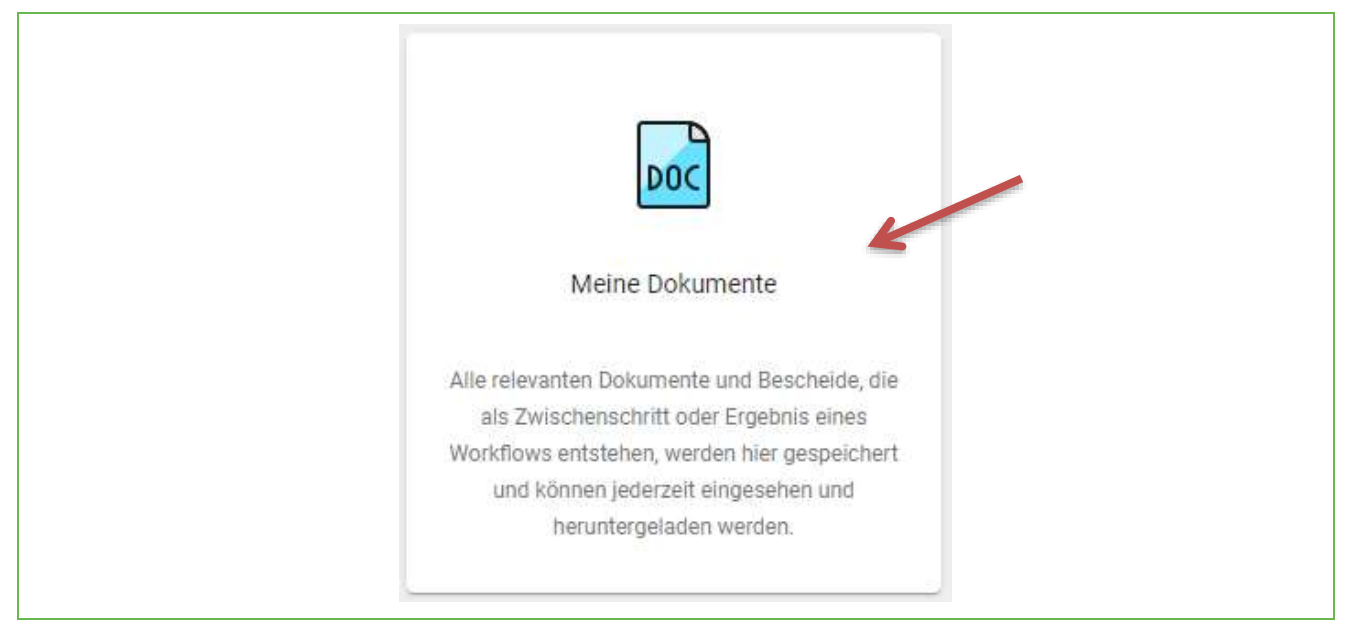

Abbildung 20: Meine Dokumente

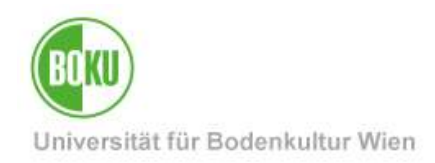

## **Historie**

**Letzte Änderung:** 22. März 2023

Die **aktuelle Version** dieser Dokumentation finden Sie auf den Serviceseiten der BOKU-IT unter: <https://short.boku.ac.at/bokuflow-dienstreise>

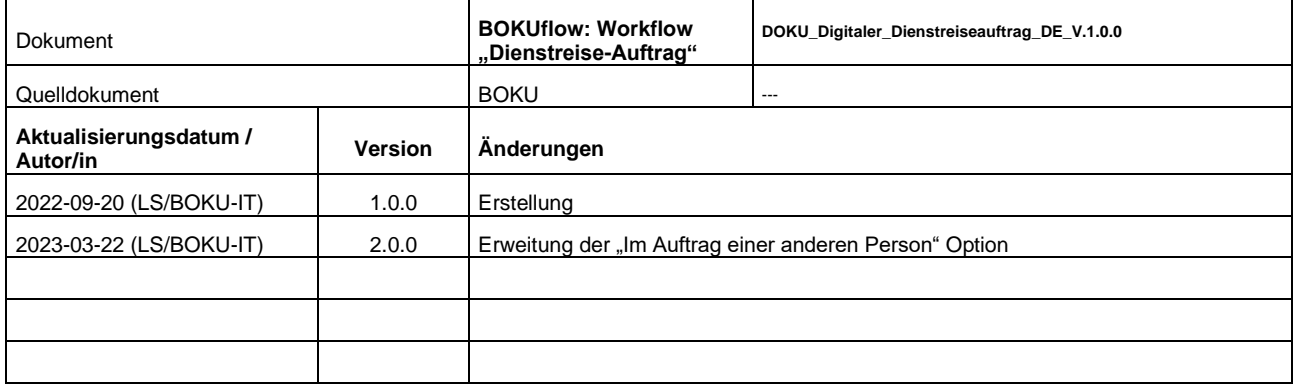